# neffos SMARTPHONE

C9 FDD-LTE Smartphone TP707C,TP707CXYZZ

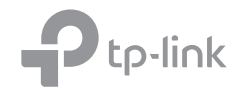

1910100145 REV1.0.0

# **Contents**

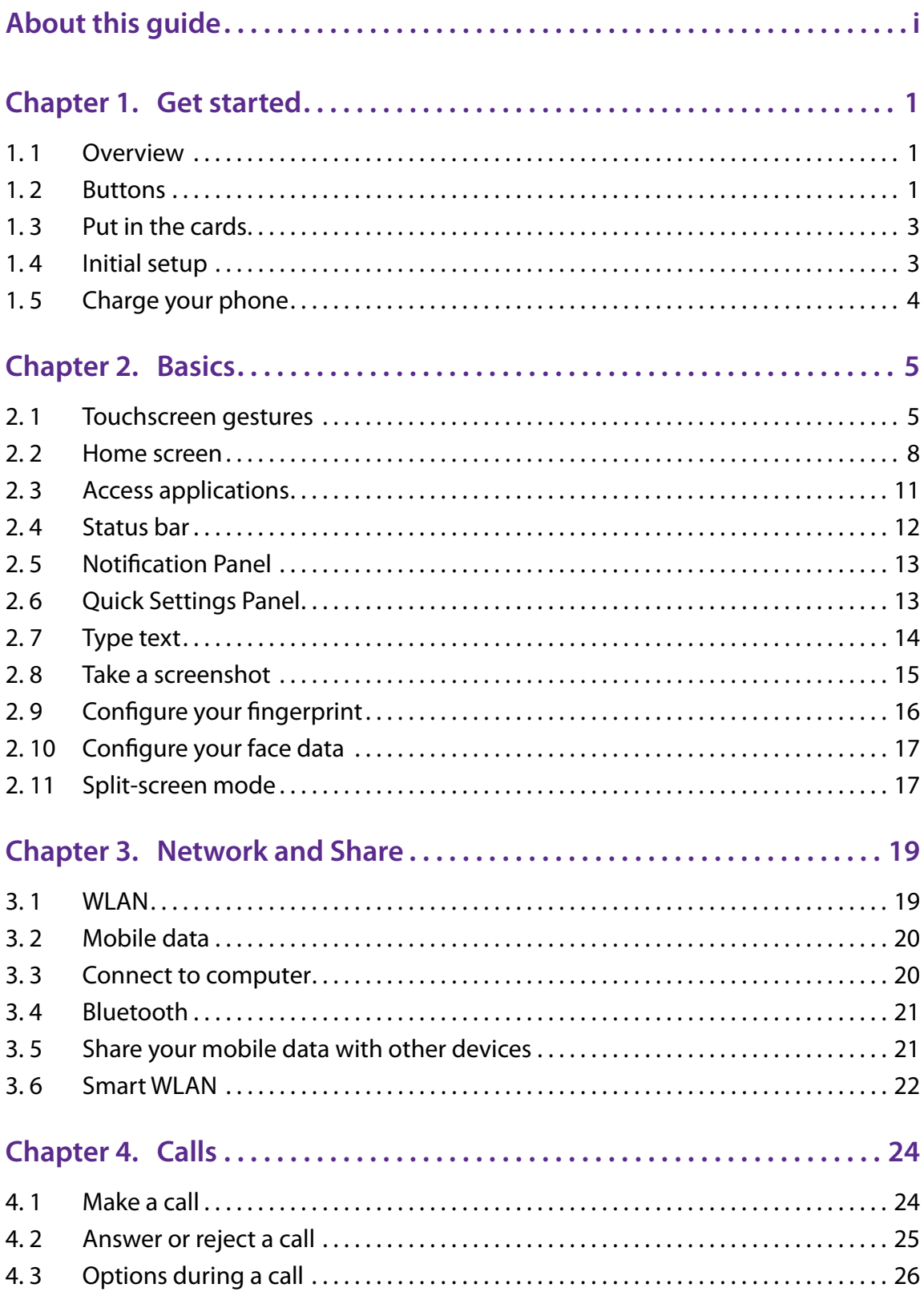

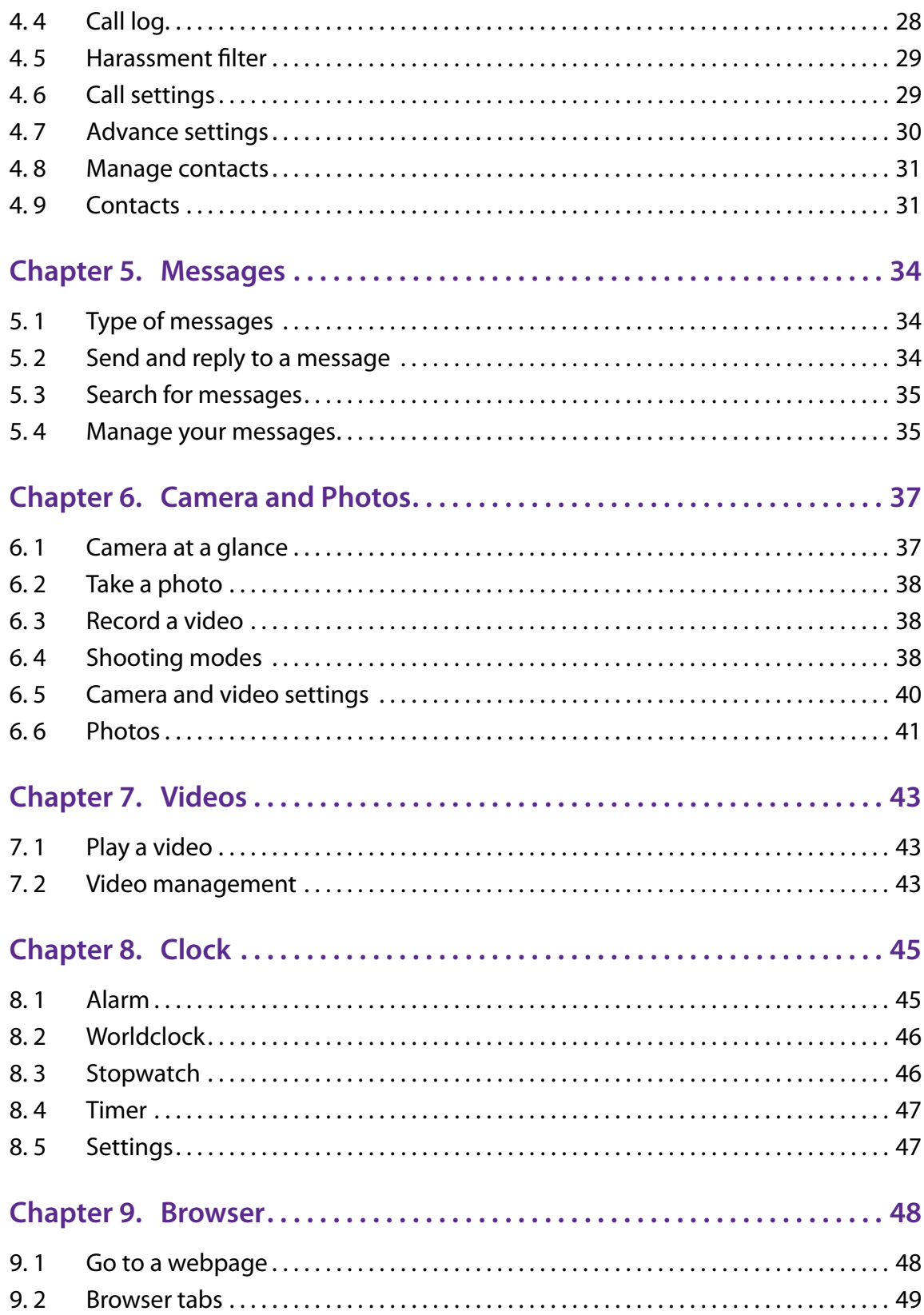

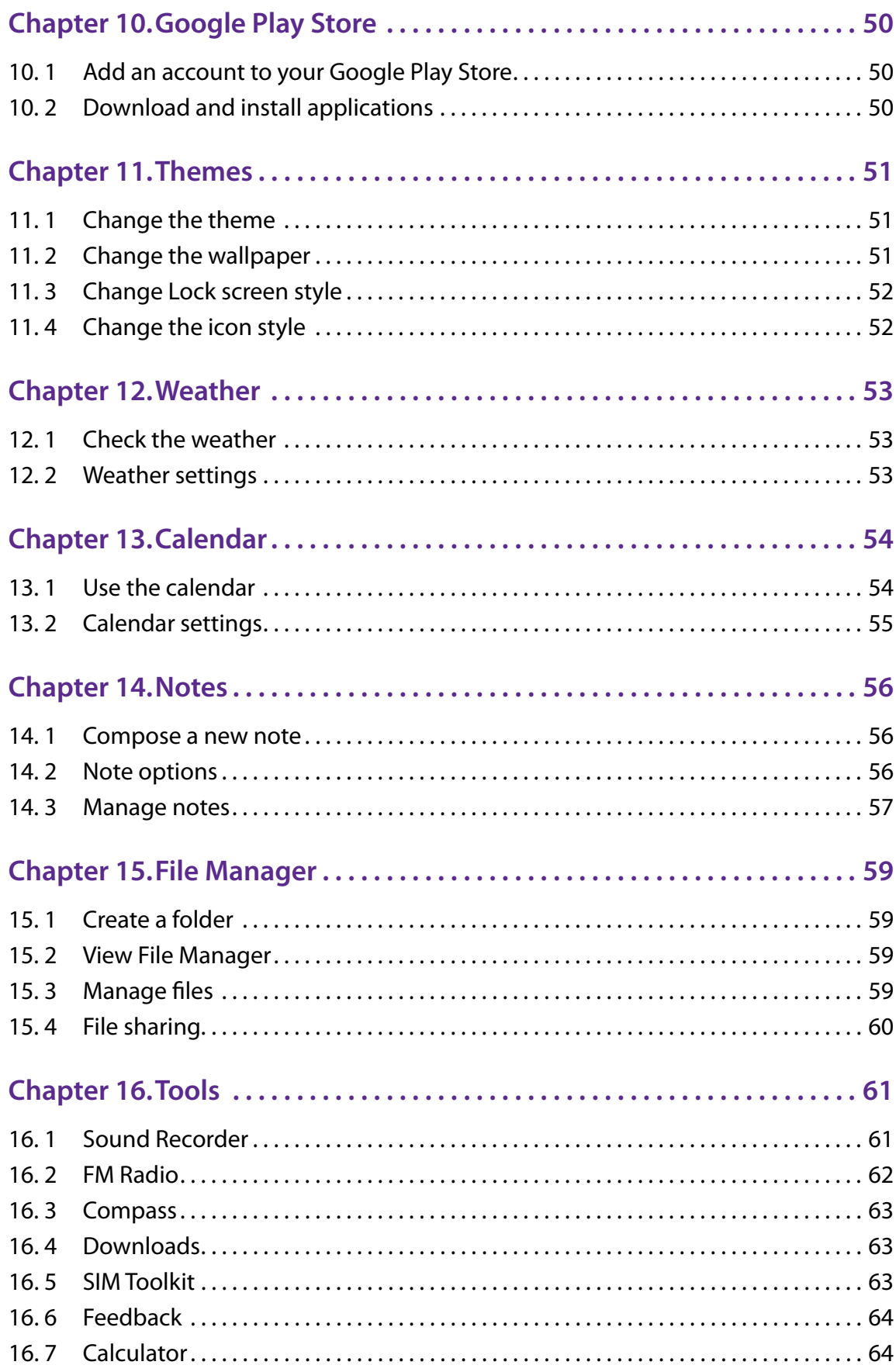

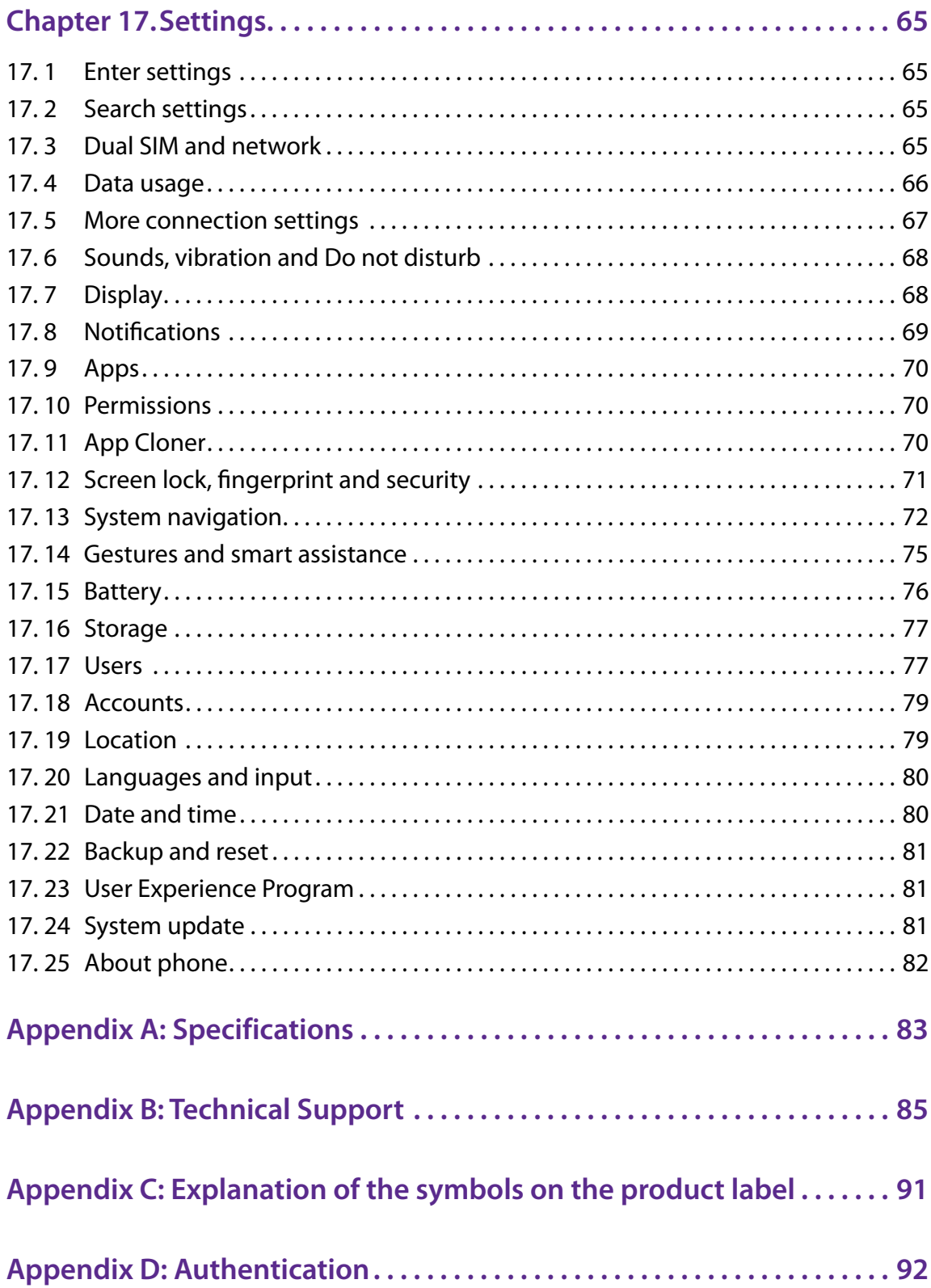

# **About this guide**

This guide is a complement to Quick Start Guide. The Quick Start Guide provides instructions for quick setup, while this guide provides details of each function and shows how to configure the smart phone appropriate to your needs.

When using this guide, please notice that features of the device may vary slightly depending on the model and software version you have, and on your location, language, and Internet service provider. All screenshots, images, parameters and descriptions documented in this guide are used for demonstration only.

# **Conventions**

In this guide, the following conventions are used:

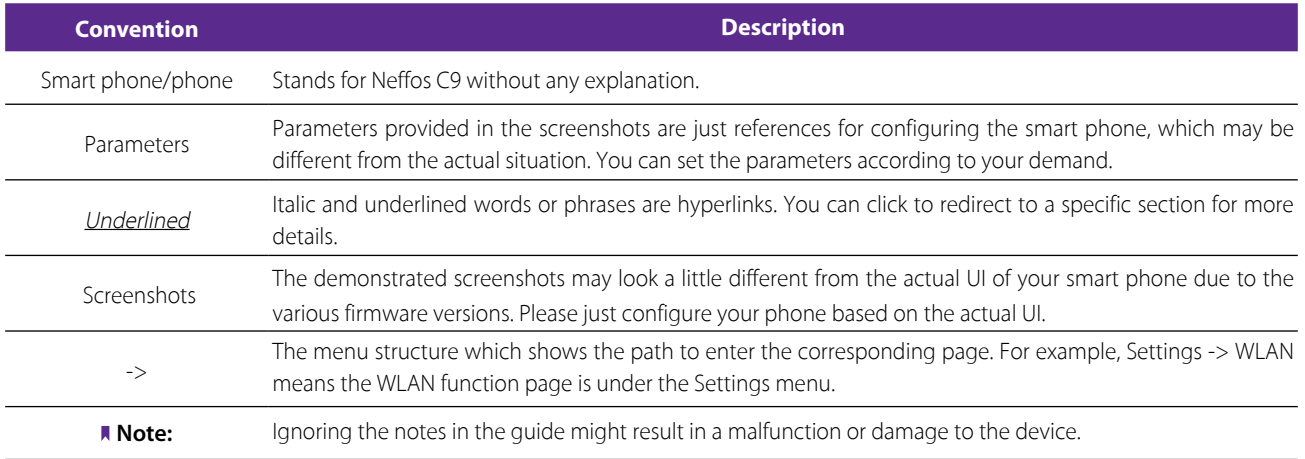

# **Get started** *1*

This chapter introduces the smart phone's hardware information and guides you how to assemble your phone when you get started on using your new phone.

- *Overview*
- *Buttons*
- *Put in the cards*
- *Initial setup*
- *Charge your phone*

# 1. 1 Overview

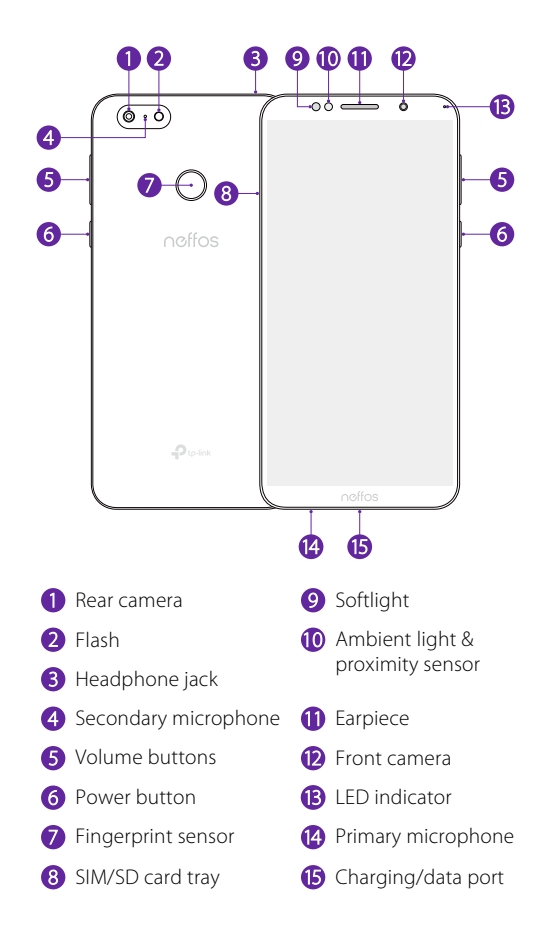

# 1. 2 Buttons

The buttons you use with Neffos include virtual ones and physical ones.

# **Power button**

• Lock Neffos: Locking your phone puts the display to sleep, saves the battery and prevents unintended presses. You can still receive phone calls, text messages, alarms and notifications as well as listening to music and adjusting the volume. Press the Power button to manually lock the screen. Neffos locks the screen automatically in a given period of inactivity.

- Unlock Neffos: Press the Power button to wake the screen.
- Turn Neffos on: Press and hold the Power button until your phone vibrates and the screen turns on. Note<sup>:</sup>

If your device displays the shut down notice after the screen turns on, the battery is empty. Connect your phone to a charger to charge the battery, otherwise your phone will shut down in 30 seconds.

- Turn Neffos off: Press and hold the Power button, then tap  $\circledast$ .
- Reboot Neffos: Press and hold the Power button, then tap  $\odot$ .

### **Volume button**

- Press the Volume-up or Volume-down button to adjust the audio volume when you're on the phone, listening to songs, watching movies or using other media.
- Press the Volume button to take a picture or record a video. Refer to *Take a photo* and *Record a video* to learn more.
- Press the Power button and Volume-down button at the same time to take a screenshot.

#### **Navigation buttons**

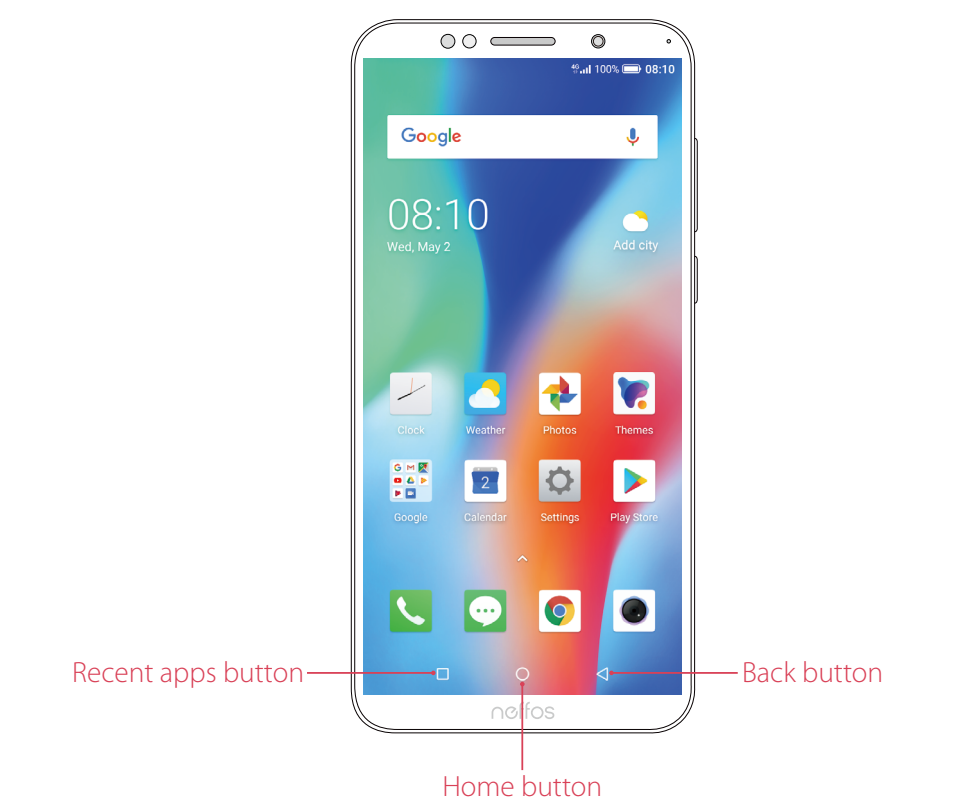

#### • Home button

Tap Home button to return to the default Home screen.

Touch and hold Home button to open Google search.

**Back button** 

Tap Back button to return to the previous screen or close an application. When entering text, tap Back button to close the onscreen keyboard.

• Recent apps button

Tap Recent apps button to display recently used applications.

Double-tap Recent apps button to switch to the previous application.

# 1. 3 Put in the cards

# **Insert Nano SIM cards and microSD card (optional)**

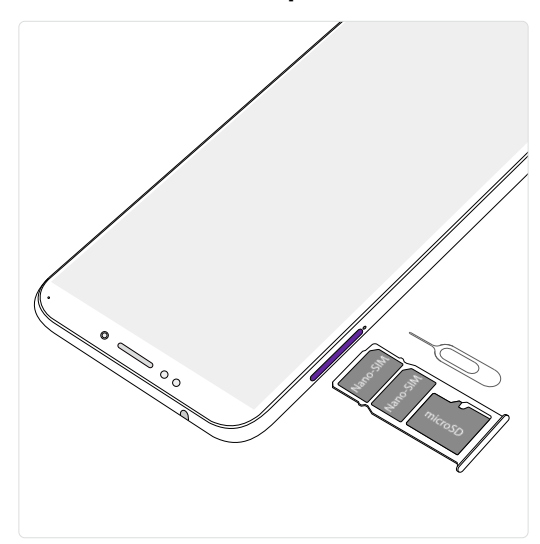

- 1. Eject the SIM card tray by inserting the SIM ejector pin provided into the hole on the tray.
- 2. Place the the card(s) into the tray with the gold contacts face down. The card tray can support two Nano-SIM cards and a mircoSD card.
- 3. Insert the card tray back into your phone in the correct orientation.

#### Note:

Take care not to scratch your device or harm yourself when using the SIM ejector pin. Store the SIM ejector pin out of the reach of children to prevent accidental swallowing or injury.

# 1. 4 Initial setup

It is recommended to insert your SIM card before you start the initial setup.

Press and hold the Power button to turn on your phone, and then follow the onscreen instructions to complete the initial setup.

#### Note:

To avoid low battery power, your phone will shut down automatically if not operated on Initial screen in 30 minutes.

- 1. Select your language, and then tap  $\rightarrow$ .
- 2. If you don't insert any SIM card, your device will proceed to **Connect to mobile network** screen. Read the Insert SIM Card tips and tap **SKIP**.

If you insert two SIM cards, your device will proceed to SIM card settings. Follow the onscreen instructions to finish dual-SIM settings. You can always adjust dual-SIM settings in **Settings** -> **Dual-SIM & network**.

If you insert only one SIM card, your device will skip this step automatically.

3. Proceed to **Connect to Wi-Fi** screen.

Your phone will automatically list available WLAN networks. Select the network you want to connect to (If you want to view more Wi-Fi networks, tap **See all Wi-Fi networks**), and then enter the password to access the Internet (This can take up to 2 minutes). If you have activated mobile data services with your carrier, you can tap **Use mobile network for setup**. Or if you don't want to connect to network, just tap **SKIP** -> **CONTINUE** to skip this step.

#### Note:

Using cellular network for setup may result in additional fees. Contact your carrier for information about your cellular data plan rates.

- 4. If you don't connect to any networks, your device will proceed to **Date & time** screen. Set the data and time, then tap **NEXT**. You also can tap **NEXT** directly to skip this step. You can always adjust date and time in **Settings** -> **More general settings** -> **Date & time**. Your device will skip this step automatically when connecting to a network.
- 5. Proceed to **Name** screen. Add your name to allow your phone to personalize some apps. Your name will be saved as **ME** in **Contacts**. Then tap **NEXT** after finishing. If you don't want to set now, tap **NEXT** directly. You can always set your name in **L Contacts** -> Set up my profile.
- 6. Pcoceed to **Protect your phone** screen. Select a device protection feature and then follow the onscreen instructions to complete. If you don't want to set now, choose **Not thanks** and tap **NEXT** -> **SKIP ANYWAY**. You can always set your device protection in  $\bullet$  **Settings** -> **Security** -> **Screen lock**.
- 7. Pcoceed to **Register fingerprint data** screen. Select **Register fingerprint** and then follow the onscreen instructions to complete. If you don't want to register now, choose **No, thanks** and tap **NEXT** to skip.
- 8. Pcoceed to **Register face data** screen. Select **Register fingerprint** and then follow the onscreen instructions to complete. If you don't want to register now, choose **No, thanks** and tap **NEXT** to skip.
- 9. Proceed to **Google services** screen. Read the Google terms and conditions, then tap **I AGREE**.
- 10. Pcoceed to **Anything else** screen. You can set up a few more things there, or you can just skip by tapping **NO THANKS**.
- 11. Proceed to **Terms And Conditions** screen. Carefully read the terms and conditions. Then check **I have carefully read and agree to the above terms** and tap **AGREE**.
- 12. Proceed to **NFUI User Experience Program** screen. To improve your product experience, Neffos would like to invite you to join the User Experinence Program.

If you choose to join, tap **NFUI User Experience Program** and read the details. Then tap **JOIN**.

If you don't want to join, tap **NO, THANKS.** to skip.

13. Setup completed. Tap **START USING YOUR PHONE** to start using your phone.

# 1. 5 Charge your phone

Your device displays a low battery warning when the battery is nearly empty. Charge your device immediately to prevent it from switching off automatically.

# **Use the charger to charge your device**

Connect the device to a power outlet using the included USB cable and power adapter.

# **Use a USB port to charge your device**

If you do not have access to a charger, you can charge your device by connecting it to a computer with a USB cable.

When you use a USB cable to connect your device to a computer or another device, **Allow access to device data** will be displayed in a popup dialog. Touch **DENY**.

If another USB connection mode has been selected, swipe down from the status bar to open the Notification Panel. Tap the notification of USB connection mode, and then select **Charge this device**.

Note:

- 1. The battery is built into the phone and is not removable. Do not attempt to remove the battery yourself.
- 2. When charging your phone, only use genuine Neffos batteries, chargers, and USB cables. Third-party accessories are a potential safety hazard and may impair your phone's performance.
- 3. Avoid using your phone when it is charging. Do not cover your phone or the power adapter.
- 4. It is entirely normal that your phone may become warm after prolonged use or when exposed to high ambient temperatures. If your phone becomes hot to the touch, stop charging it and disable unnecessary features. Place your phone in a cool location and allow it to cool down to room temperature. Avoid prolonged contact with the surface of your phone if it becomes hot.
- 5. A low battery warning will be displayed when the battery level is low. Your phone will turn off automatically when the battery is nearly empty.

# **Basics** *2*

Learn about your smart phone's basic feature.

- *Touchscreen gestures*
- *Home screen*
- *Access applications*
- *Status bar*
- *Notification Panel*
- *Quick Settings Panel*
- *Type text*
- *Take a screenshot*
- *Configure your fingerprint*
- *Configure your face data*
- *Split-screen mode*

# 2. 1 Touchscreen gestures

Use simple touchscreen gestures to perform a variety of tasks, such as opening applications, scrolling through lists, and zooming images.

**Tap:** Simply tap an item once. For example, tap to select an option or open an application.

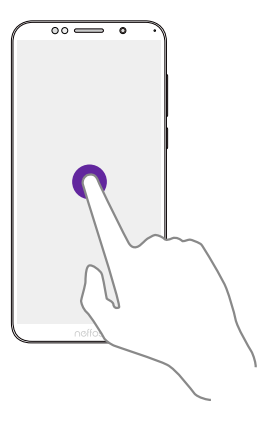

**Double-tap:** Tap the target area of the screen twice in quick succession. For example, double-tap an image in full screen mode to zoom in or zoom out.

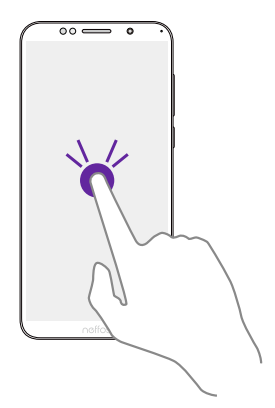

**Touch and hold:** Touch and leave your finger on the screen for 2 seconds or more to activate onscreen items. For example, touch and hold a widget on the Home screen to move it.

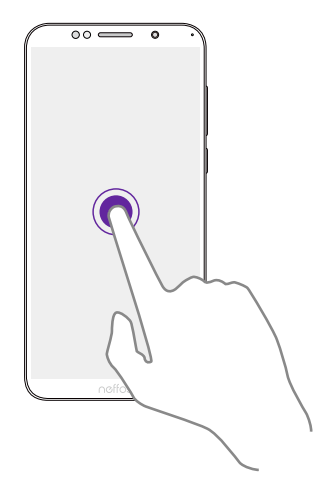

**Swipe:** Place your finger on the screen, and drag your finger to the direction you want. For example, you can swipe to scroll through the Home screen or a list.

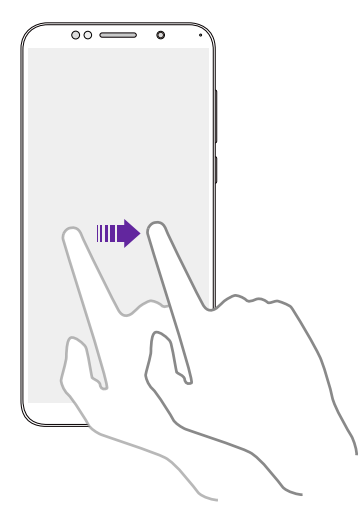

**Drag:** Touch and hold an item and then move it to another position. For example, you can rearrange applications and widgets on the Home screen.

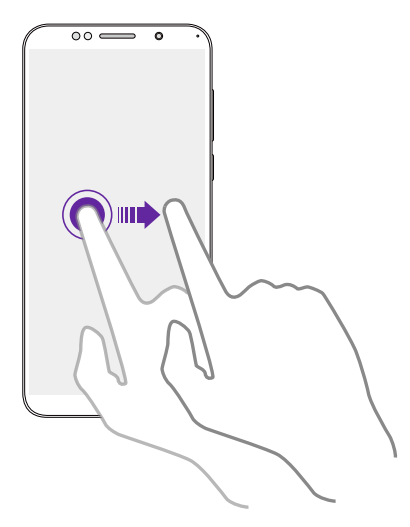

**Pinch fingers together:** Pinch two fingers together on the screen. For example, pinch two fingers together to zoom out on a picture.

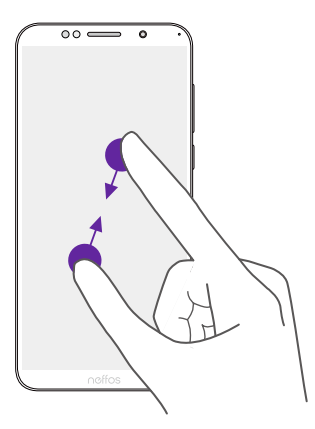

**Spread fingers apart:** Spread two fingers apart on the screen. For example, pinch two fingers out to zoom in on a picture.

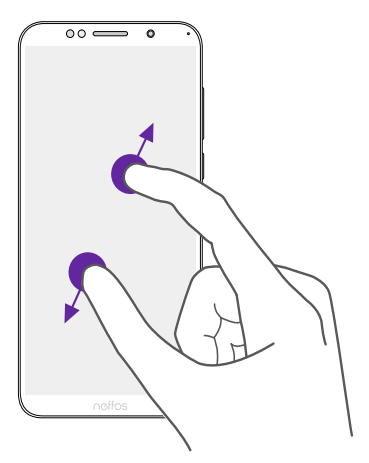

**Slide three fingers:** Slide down three fingers on the screen to take a screenshot.

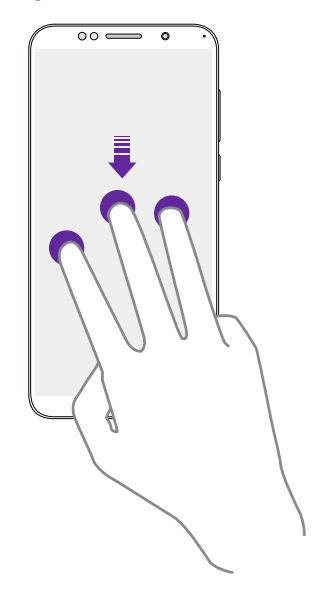

# 2.2 Home screen

Your Home screens are where you can find your favorite widgets and all your applications.

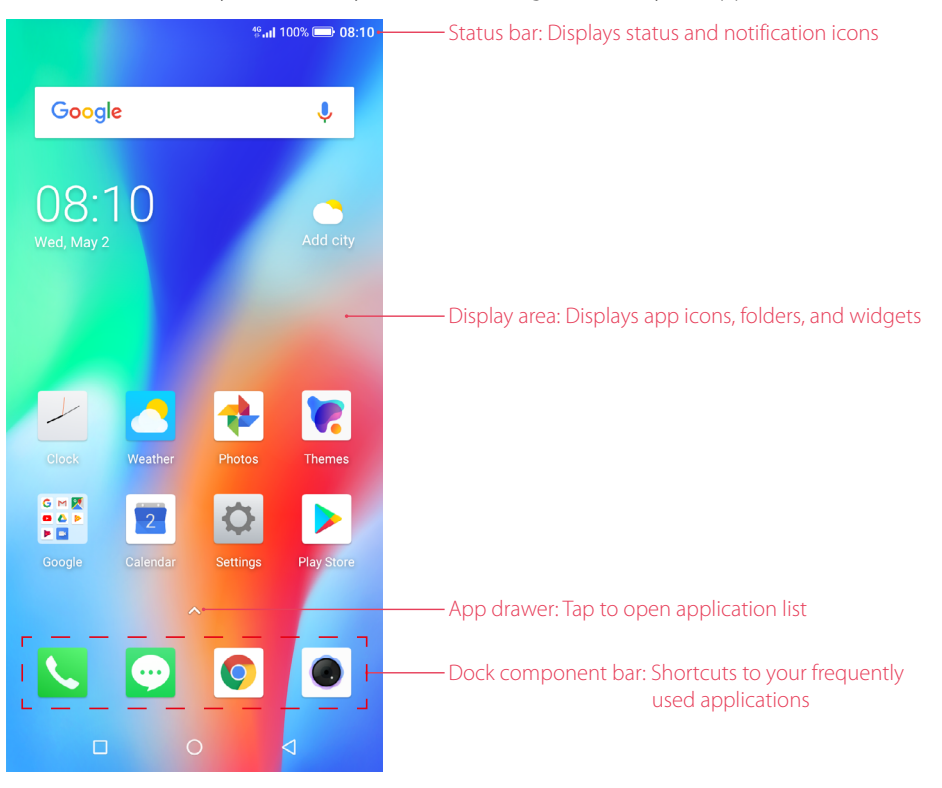

## **Organize widgets on the Home screen**

• Add a widget to the Home screen

Add frequently used widgets to the Home screen for quick access.

- 1. On the Home screen, touch and hold a blank area (or pinch two fingers together) on the screen to access the Home screen editor.
- 2. Tap **Widgets** and select a widget. Tap the widget to add to the Home screen and drag it to a blank area you like. Or you can just touch and hold the widget and drag it to target area.
- 3. Tap a blank area on the Home screen (or tap Home Button/Back button) to quit the Home screen editor. Note:
- 1. You must have enough space on the Home screen to add widgets. If there is not enough space, add another Home screen (see *Add a Home screen*) or free up some space.
- Move a widget

On the Home screen, touch and hold an widget and then drag it to the desired location.

• Delete a widget

On the Home screen, touch and hold the widget you want to delete and then move it to **Remove** in the status bar.

#### **Organize folders on the Home screen**

• Create a folder

Create Home screen folders to organize your applications as desired. For example, you can create a Camera folder that contains all of your camera applications.

- 1. On the Home screen, drag an icon onto another icon to create a folder containing both applications.
- 2. To name the new folder, open the folder, tap **Unnamed Folder** and enter the folder name.

• Rename a folder

On the Home screen, open the folder and tap the folder name, then enter the new name.

• Add apps to a folder

On the Home screen, touch and hold the application you want to remove, then drag it to the folder you want to add it to.

- Remove apps from a folder
	- 1. On the Home screen, open the folder.
	- 2. Touch and hold the application you want to remove, then drag it out of the folder.
- Delete a folder

You can delete a folder in two ways:

- On the Home screen, open the folder. Remove all the applications in it, then the folder will be automatically deleted.
- Touch and hold the folder and drag it to **Remove** in the status bar. The folder and icons in it will be deleted together.

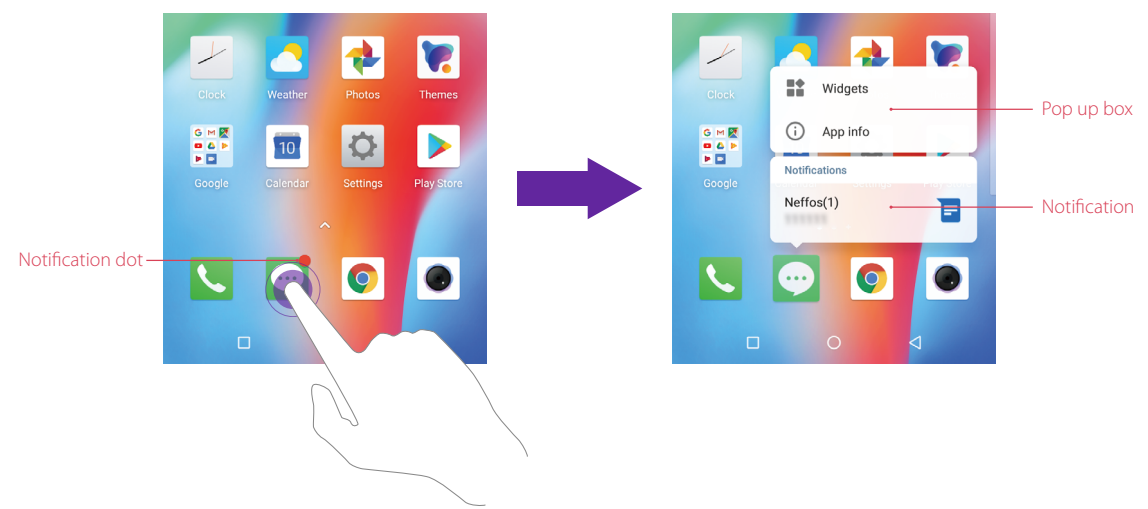

#### **Organize applications on the Home screen**

#### • App pop up box

On the Home screen, touch and hold an application to open the pop up box. You can:

- View App info: Tap **App info** or *(i)*.
- Use shortcut to go to the screen you want to go quickly: Tap the shortcut.
- Add the widget to Home screen: Tap **Widgets** or **...** Touch and hold the widget and drag it to your target area.
- Add the shortcut to Home screen: Touch and hold the shortcut and drag it to your target area.

Widget and shortcut only appear when the app includes related content.

• Notification dot

Note:

Touch and hold the app with notification dot to view the notification. Tap the notification item to open it. Or swipe it left or right to remove.

• App drawer

On the Home screen, tap  $\triangle$  or swipe up on the dock component bar to expand app drawer. All of your applications are sorted by name. You can tap  $\Omega$  to search the app you need.

• Move an application

On the Home screen, touch and hold an application and then drag it to the desired location.

**Chapter 2** . Basics **9** 

#### • Add an app icon to the Home screen

- 1. On the Home screen, tap  $\triangle$  or swipe up on the dock component bar to expand app drawer.
- 2. Touch and hold an app and drag it to a blank area you like.
- Uninstall an application

On the Home screen, touch and hold the application you want to remove, then drag it to **Uninstall** in the status bar.

Note:

Some pre-installed system applications cannot be uninstalled.

• Remove an application icon

On the Home screen, touch and hold the application you want to remove, then drag it to **Remove** in the status bar.

- Batch moving icons
	- 1. On the Home screen, touch and hold a blank area on the screen (or pinch two fingers together) to access the Home screen editor.
	- 2. Tap **Adjustment**. Tap or drag the icons to put them in the adjustment at the bottom.
	- 3. Swipe left or right to choose the target Home screen.
	- 4. Tap or drag the icons in adjustment to add them to the target Home screen.
	- 5. Tap a blank area on the Home screen (or tap Home Button/Back button) to quit the Home screen editor.

#### **Manage Home screen**

On the Home screen, touch and hold a blank area on the screen (or pinch two fingers together) to open the Home screen editor. You can:

• Add a Home screen

Swipe left and tap  $+$  on the rightmost screen to add a new screen.

• Delete a Home screen

 $Tap - on$  the Home screen to delete it.

Note:

Only blank Home screen can be deleted.

• Adjust screen order

Touch and hold the screen you want to move and drag left or right to adjust page order.

• Set the default home screen

Tap at the top of a Home screen to set the chosen Home screen as default. On the default Home screen, will display at the top.

#### **Set the Home screen wallpaper**

- 1. On the Home screen, touch and hold a blank area (or pinch two fingers together) to open the Home screen editor.
- 2. Tap **Wallpapers,** and follow the onscreen instructions to set the picture as the Home screen or Lock screen wallpaper (or both).

Note:

You also can set the Home screen wallpaper on **Themes** (see *Change the wallpaper*), or go to  $\circ$  **Settings** -> **Display** -> **Wallpaper**.

#### **Home screen settings**

On the Home screen, touch and hold a blank area (or pinch two fingers together) on the screen to access the Home screen editor. Then tap **Settings**, you can:

• Manage notification dots: Tap **Notification dots**. You can choose the dot style and toggle the switch to enable or disable the function.

- Enable or disable app drawer: Tap **App drawer** and tap to turn on or turn off App drawer.
- Add icons to the Home screen automatically: When you turn on the switch, the new apps downloaded from **Google Play Store** will be added to Home screen automatically.

# 2. 3 Access applications

## **Launch and switch between applications**

- From the Home screen: Tap an icon to launch the corresponding application.
- From the Locked screen: Swipe up  $\bullet$  to launch the camera application. Swipe up  $\bullet$  to open the toolkit.

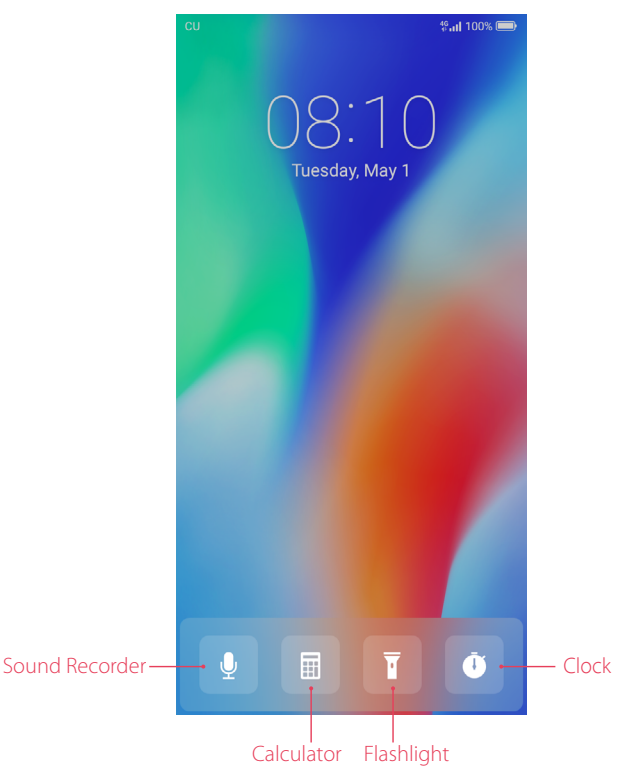

• Switch to another application: Tap the Home button to return to the Home screen, and then tap the icon of the application you want to open. Or you can tap Recent apps button to view the recently used applications, then tap the application you want to open. Double-tap Recent apps button to switch to the previous application.

# **Viewing recently used applications**

Tap Recent apps button to display the list of recently used applications.

- View more applications: Swipe up or down on the screen to view more recently used applications.
- Open an application: Tap a thumbnail to open the corresponding application.
- Close an application: Swipe left or right on a thumbnail to close the corresponding application, or you can tap  $\times$  on a thumbnail to close it.
- Close all applications: Tap  $\times$  to close all applications.

# 2. 4 Status bar

Use the status bar to access the Quick Settings Panel, Notification Panel and check your phone's status.

# **Status icons**

Status icons are displayed on the right-hand side of the status bar and tell you about your phone's status, including network connections, signal strength, battery, and time.

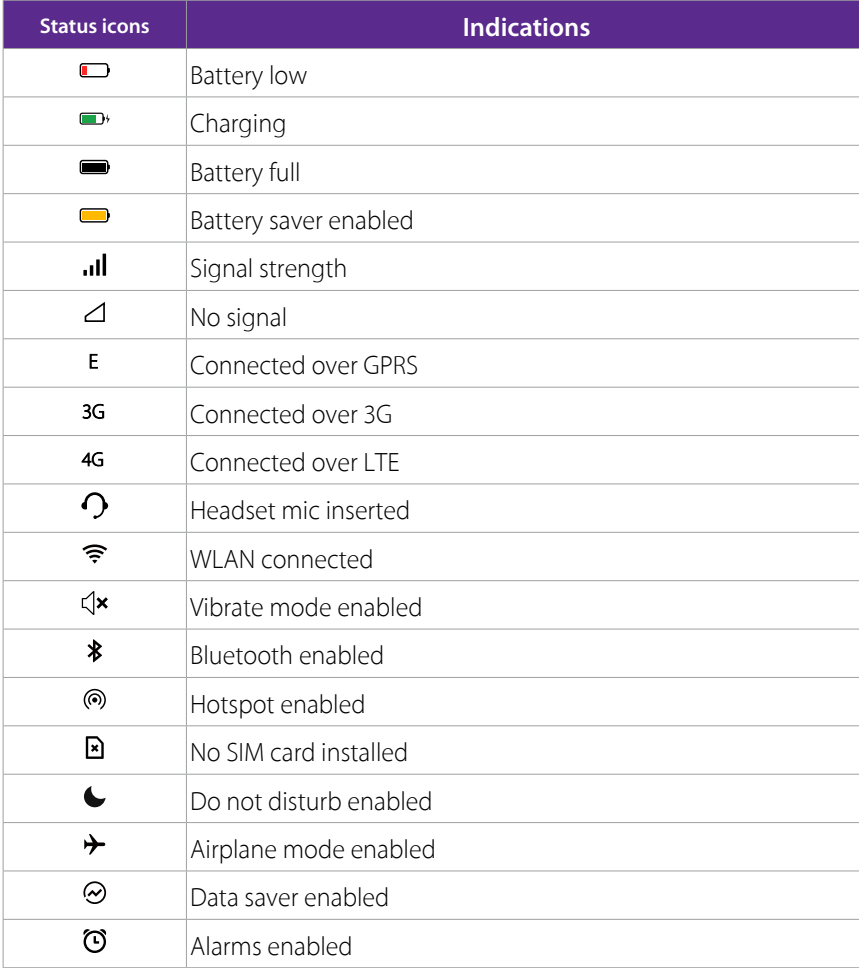

# **Notification icons**

Notification icons are displayed on the left-hand side of the status bar when you receive a new message and other notifications.

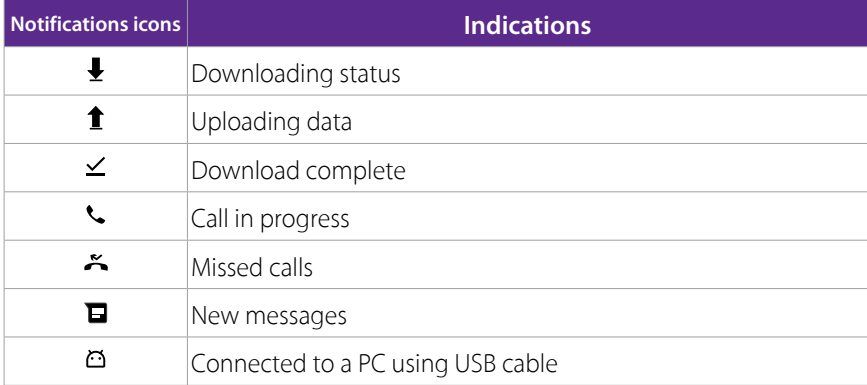

# 2. 5 Notification Panel

Notification Panel collects all the notifications and alerts so that you can review them whenever you like.

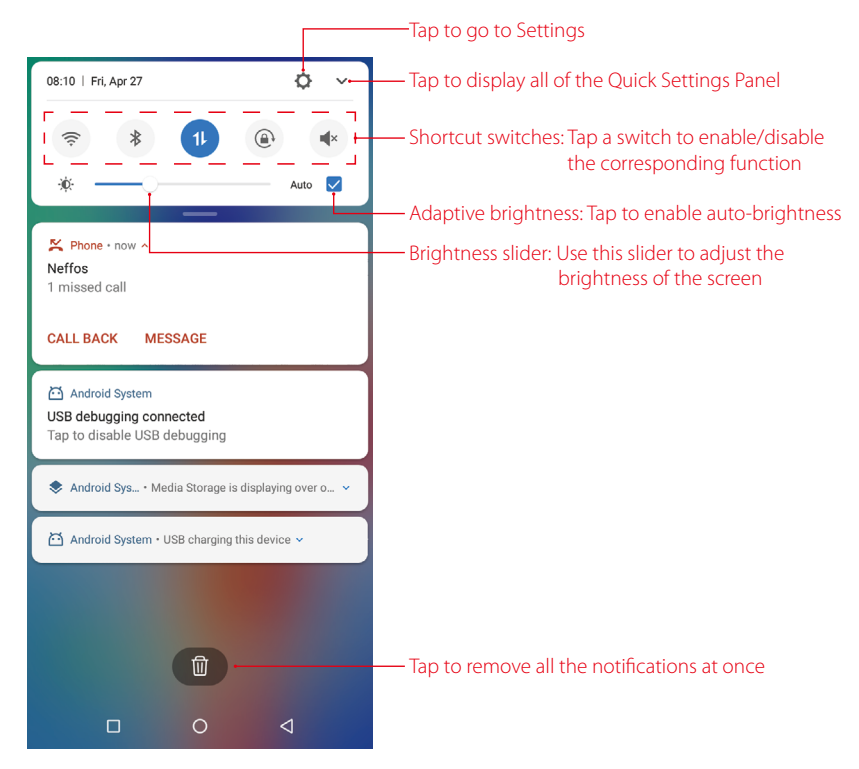

- Open Notification Panel: Swipe down from the status bar to open the Notification Panel.
- View a notification: Tap an item to view the details. New notifications, such as missed calls and messages are displayed on the Lock screen. From the Lock screen, double-tap it to view the details, or swipe left or right to remove it.
- Clear notifications: Swipe the notification left or right to remove the it from the list. You can also tap  $\widehat{m}$  to remove all the notifications at once.
- Quickly manage notification: Touch and hold the notification detail to open the quick settings screen. Tap **MORE SETTINGS** to go to the notification management page. For more information, see *Notifications*.
- Close Notification Panel: Swipe up, or tap the Home button or Back button.

# 2. 6 Quick Settings Panel

Use shortcut switches on the Quick Settings Panel to enable or disable functions quickly without using a settings menu.

- Open the Quick Settings Panel: Swipe down from the status bar, or swipe down and tap  $\blacktriangledown$  to open the Quick Settings Panel.
- Use shortcut switches: Tap the shortcut switches on the Quick Settings Panel to turn the functions on or off. Touch and hold the shortcut icon to enter the feature's settings page.
- Close the Quick Settings Panel: Swipe up, or tap the Home button or Back button.

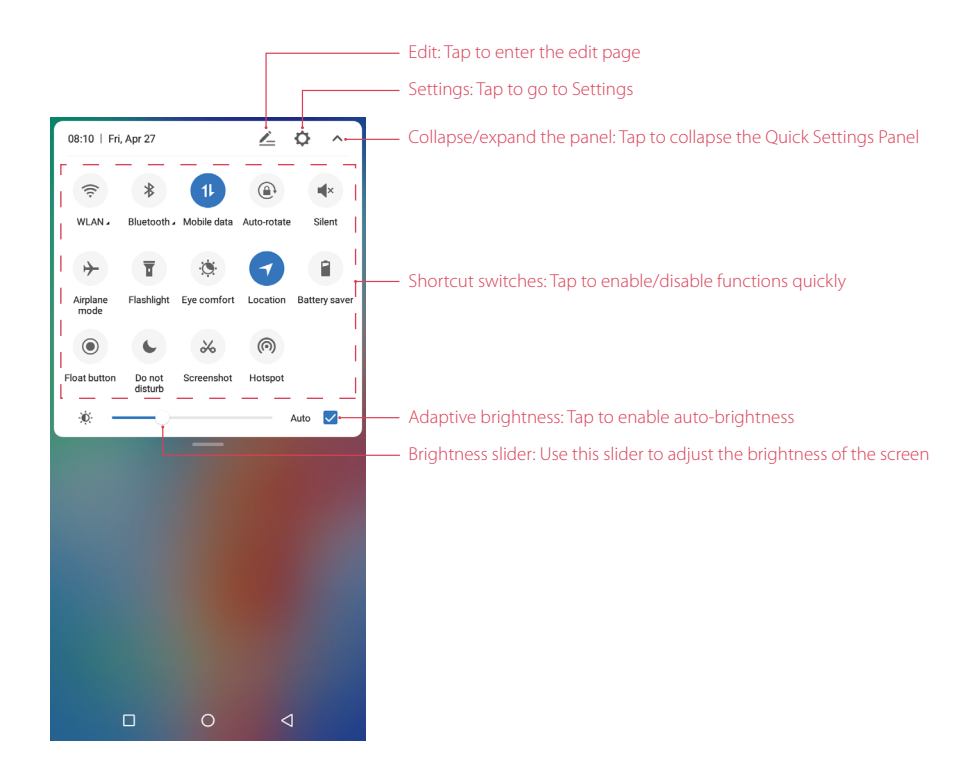

# **Adjust the position of shortcut switches**

Open the Quick Settings Panel and tap  $\angle$  to enter the edit page. You can:

- Rearrange shortcut switches: Touch and hold a shortcut switch and then drag the icon to a position of your choice.
- Add a shortcut switch: Drag a shortcut switch from the bottom section of the panel to the top section.
- Remove a shortcut switch: Drag a shortcut switch from the top section of the panel to the bottom section.
- Reset Quick Settings Panel: Tap  $\cdot$  > Reset to reset the Quick Seetings Panel to default settings.

# 2.7 Type text

# **Enter text**

The keyboard enables you to enter text when needed. Your phone use Touchpal by default. Touch and hold the letter to enter the number or symbol next to it.

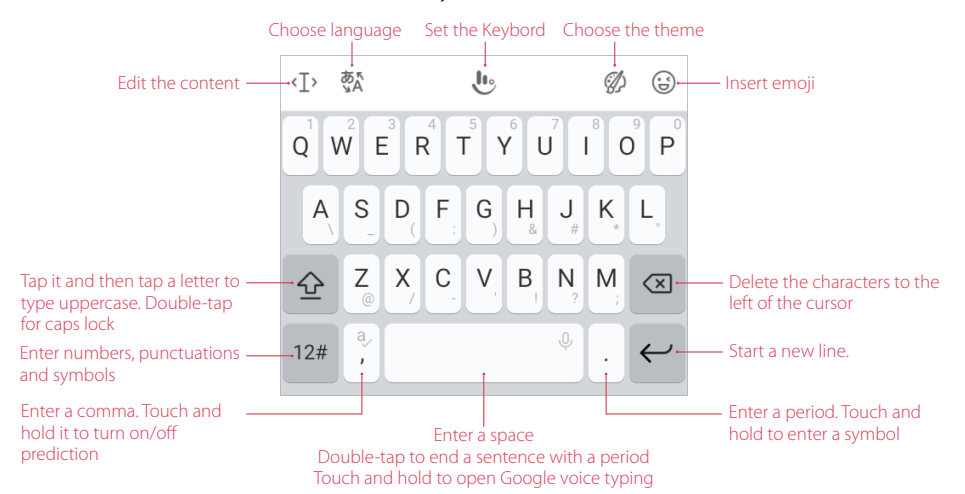

# **Spell checker**

You can turn on the Spell checker feature to help you enter correct words.

- 1. Go to **Settings** -> **More general settings** -> **Languages & input** -> **Spell checker**.
- 2. Turn on the switch.

#### **Switch input method**

- 1. On the Home screen, tap **Settings** -> **More general settings** -> **Languages & input** -> **Virtual keyboard**.
- 2. Select an input method you need. By default, you can choose **Touchpal** or **Google Voice Typing**.

# 2. 8 Take a screenshot

#### **Capture the entire screen**

You can capture the entire screen by following ways:

- Press the Power button and Volume-down button at the same time.
- Open the Quick Settings Panel, then tap **& Screenshot**.
- Slide down three fingers on the screen.
- If you enabled float button (see *Float button*), tap  $\bigcirc \rightarrow \mathbb{R}$  **Screenshot**.

#### **Take scrolling screenshots**

Use scrolling screenshots to take screenshots longer than one page, such as conversation threads.

- 1. Take a full screenshot for the entire screen first.
- 2. To take a scrolling screenshot, ensure that you touch the thumbnail within 3 seconds after taking the screenshot. Tap the below the thumbnail of the scrollshot. The screen will scroll down and capture all of the content in one screenshot. Tap **END SCROLLING** to stop scrolling and capture the preceding content.

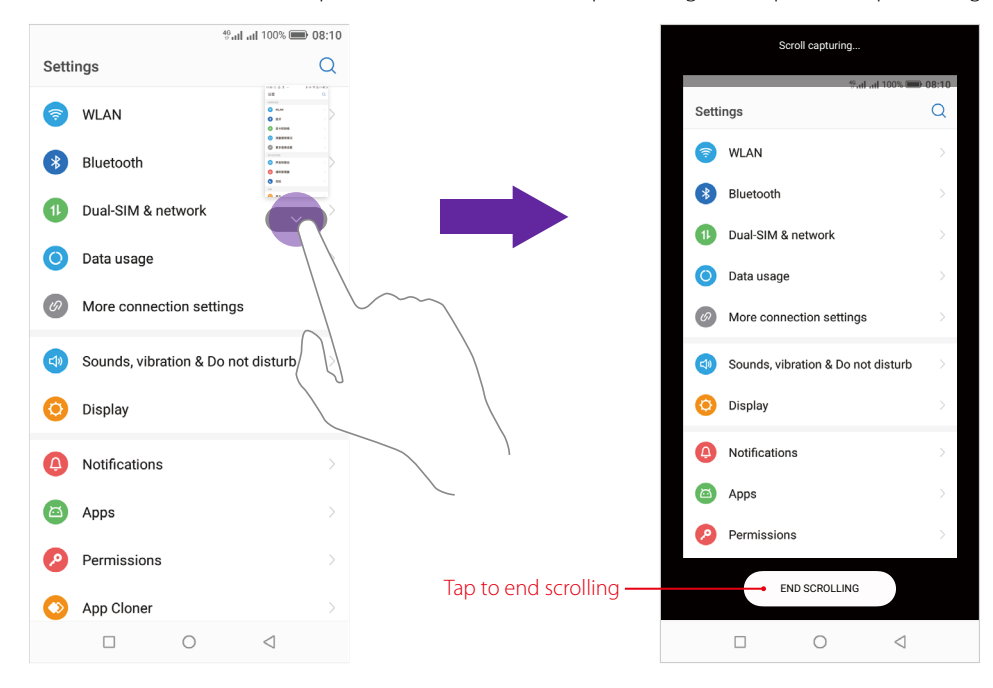

# **Edit/Share/Delete the screenshot**

Tap the thumbnail after capturing the screen, you can:

- Edit the screenshot:  $\text{Tab } \mathcal{C}_1$ .
- Share the screenshot: Tap  $\mathcal{L}_0$ .
- Delete the screenshot: Tap  $\widehat{\mathsf{III}}$ .

# 2. 9 Configure your fingerprint

Use the fingerprint sensor to unlock the screen, take photos and unlock apps.

# **Enroll a fingerprint for the first time**

For added security and to ensure that you can still access your data if your phone fails to recognize your fingerprint, you will need to set a backup screen lock method when configuring fingerprint unlock.

- 1. Go to **Settings** -> **Screen lock, fingerprint & security** -> **Fingerprint management**.
- 2. Select Pattern or PIN or Password, and then follow the onscreen instructions to set a screen lock password.
- 3. Once you have configured the password, tap **Add fingerprint**.
- 4. Place your fingertip on the fingerprint sensor. Press down lightly on the sensor until your phone vibrates. Repeat this step using different parts of your fingertip until your phone has successfully added your fingerprint.
- 5. Once you have added your fingerprint, tap **OK**.

Note:

1. When recording your fingerprint, make sure the fingerprint sensor and your fingers are dry and clean.

2. For more security settings, see *Screen lock, fingerprint and security*.

# **Add, delete or rename your fingerprint**

Add multiple fingerprints to make it easier to unlock your phone. You can also delete or rename your fingerprints.

- 1. Go to **Settings** -> **Screen lock, fingerprint & security** -> **Fingerprint management**.
- 2. Enter the screen lock pattern/password/PIN.
- 3. In the Fingerprint list section, you can:
	- Add a fingerprint: Tap **Add fingerprint** to add a new fingerprint. You can add up to five in total.
	- Rename/delete a fingerprint: Tap a previously added fingerprint to rename or tap  $\otimes$  to delete it.
- 4. After you enter several fingerprint, there is a list showing all the recorded fingerprint. When you place your fingertip on the fingerprint sensor, the corresponding place turns grey, which helps you easily find the fingerprint.

#### **Use fingerprint to take photos or record videos**

When using the camera, tap the fingerprint sensor to take a picture or record a video.

If you don't want to use this function:

- Go to **Settings** -> **Gestures and smart assistance** -> **Press and hold your fingerprint to capture**, and turn off the switch to disable the function.
- Go to **Camera**, swipe right and tap  $\bullet$ , then switch off **Press and hold your fingerprint to capture**.

#### **Access App lock with fingerprint**

- 1. Go to **Settings** -> **Screen lock, fingerprint & security** -> **Fingerprint management**, and enter the screenlock method you have set.
- 2. Tap **Access App lock**:
- If you have enabled App lock before, just switch on **Access App lock**, and then you can use fingerprint to access App lock.
- If you have not enabled App lock, you need to set a Pattern, PIN or password first. Follow the onscreen instructions to enble App lock.
- 3. Go to **Settings** -> **Screen lock, fingerprint & security** -> **App lock**. Place your fingerprint on the sensor to enter **App lock**.

4. In the **UNENCRYPTED APPS** list, turn on the switches next to the apps that you want to encrypt. Note:

You can also go to **S Settings- > Screen lock, fingerprint & security -> App lock ->**  $\frac{1}{2}$  **and switch on <b>Fingerprint verification** to enable using fingerprint access App lock.

# 2. 10 Configure your face data

Use the facial recognition to unlock your phone.

After waking up your phone screen, you can unlock your phone by looking at the screen.

### **Add your face data for the first time**

For added security and to ensure that you can still access your data if your phone fails to recognize your face data, you will need to set a backup screen lock method when configuring fingerprint unlock.

- 1. Go to **Settings** -> **Screen lock, fingerprint & security** -> **Facial recognition**, and choose the appropriate method to add face data.
	- If you have set a pattern, PIN, or password as the screenlock method, enter the screenlock method.
	- If you have not set a pattern, PIN or password as the screenlock method, select one and follow the onscreen instructions to complete.
- 2. Tap **Add face data** and follow the onscreen instructions to register your face data and enable the facial recognition. Then you can use facial recoginiton to unlock your phone.

# **Delete your face data**

- 1. Go to **Settings** -> **Screen lock, fingerprint & security** -> **Facial recognition**.
- 2. Enter the screenlock method and tap **Remove face data** -> **DELETE**.

# 2. 11 Split-screen mode

Use split-screen mode to use two apps at the same time.

#### **Enable spilt-screen mode**

- 1. Open an app and tap Recent apps button to open recents apps list.
- 2. Touch and hold an app, then drag it up. Then you can open another app, and it will be displayed at the bottom of the screen.

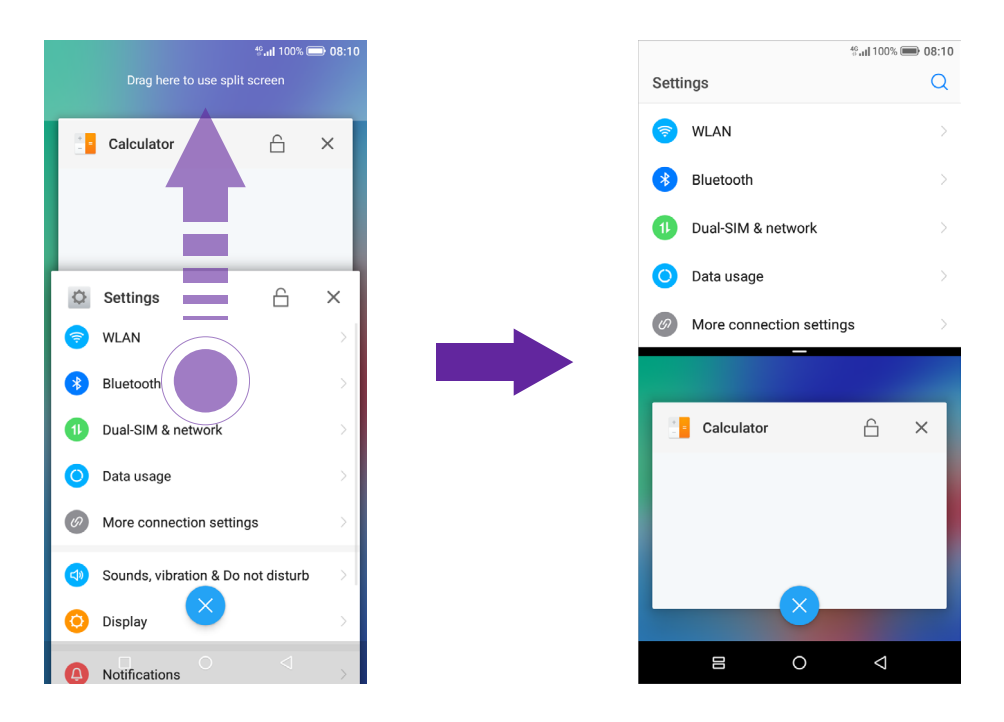

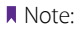

Split-screen mode is not available for all apps. Some apps may not function properly in split-screen mode.

# **Switch to full screen mode**

Touch and hold  $-$ , and swipe it up or down to switch to full screen mode.

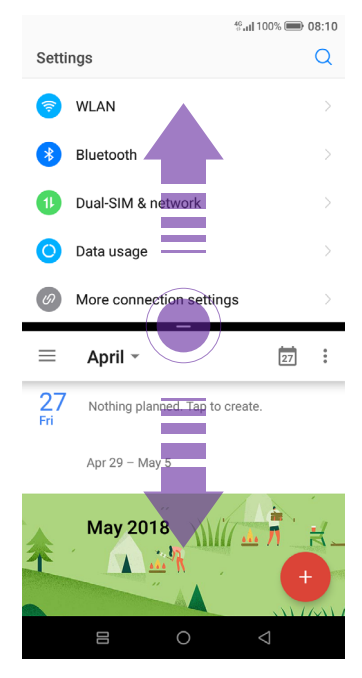

# **Network and Share** *3*

Share your phone data with others by various kinds of connections.

- *WLAN*
- *Mobile data*
- *Connect to computer*
- *Bluetooth*
- *Share your mobile data with other devices*
- *Smart WLAN*

# 3. 1 WLAN

Connect to a WLAN network to access the Internet and reduce mobile data usage.

Note:

Your personal data and financial information may be at risk if you connect to insecure public WLAN networks.

# **Connect to a WLAN network**

Enable WLAN to connect to the Internet using a WLAN access point or hotspot. If  $\epsilon$  appears in the status bar, you are connected to a WLAN network.

- 1. Swipe down from the status bar to open the Quick Settings Panel.
- 2. Touch and hold  $\hat{\mathbf{F}}$  **WLAN** to open the WLAN settings screen.
- 3. Turn on the switch. A list of available WLAN networks will be displayed.
	- Refresh the list: Tap  $\bigcirc$  to refresh the available WLAN list.
	- Add a WLAN network that is not shown in the list: Swipe up to the bottom of the list and tap **Add network**. Follow the onscreen instructions to configure the WLAN settings and password.
- 4. Select the WLAN network you want to connect to, and then enter the password if needed. (You can also turn WLAN on in **Settings** -> **WLAN**.) Your phone will remember WLAN networks that you have used before and reconnect to them automatically when you enable WLAN.

# **Connect to a WLAN network through WPS**

Connecting to a WPS-enabled router over WPS allows you to quickly connect to the network without entering a password. Go to **Settings** -> **WLAN** and you can connect to your router in following two ways:

- Tap  $\cdot$  -> **WPS push button** and press the router's WPS button.
- Tap  $\cdot$  -> WPS pin entry to generate a PIN, and then enter the PIN on the router.

# **Advanced WLAN settings**

Go to  $\circ$  **Settings** -> **WLAN** ->  $\cdot$  -> **Advanced**, you can configure these settings:

- Saved networks: Tap **Saved networks** to view the networks remembered by your device. Tap a network and tap **FORGET** to forget it.
- Open network notification: Turn on the switch to enable notifying when a high-quality public network is avaible.
- Network rating provider: Tap to choose the provider of network rating. Google is the default provider. You can also choose **None** to choose network rating.
- Install certificates: Tap **Install certificates** and follow the onscreen instructions to install certificates.
- View MAC adress and IP address: On the **Advanced** screen, you can view your MAC address and IP address.

# **WLAN direct**

Use WLAN direct to transfer files between your phone and another device without connecting to a WLAN network. WLAN direct is similar to Bluetooth but offers faster transfer speeds, making it suitable for the transfer of larger files such as videos.

Note:

- 1. Using WLAN direct to transfer files needs third-party applications support.
- 2. Before using this function, check that both two devices you want to connect support WLAN direct.
- Connect two devices using WLAN direct
	- 1. Swich on WLAN on both two devices.
	- 2. Go to **WLAN**  $\rightarrow$  :  $\rightarrow$  **WLAN direct**, your phone will search for devices automatically. Then keep the WLAN direct search screen open on both devices.
	- 3. When your phone detects the other device, select it. Follow the onscreen instructions to establish a WLAN Direct connection between the two devices.
- Rename your device

On **WLAN direct** screen, tap **Device name**. Enter the device name you want and tap **OK** to Save.

• Manage peer device and remembered groups

On **WLAN direct** screen, you can view your **Peer devices** and **Remembered groups**. Tap a peer device and tap **OK** to disconnect. Tap a remembered group and tap **OK** to forget the group.

# 3. 2 Mobile data

Before using mobile data, ensure that you have a data plan with your carrier to avoid incurring excessive data charges.

# **Connect to mobile data**

You can connect to mobile data in following three ways:

- Swipe down from the status bar to open the Quick Settings Panel and tap  $\mu$ . When it lights up, mobile data is enabled.
- Swipe down from the status bar to open the Quick Settings Panel. Touch and hold  $\Phi$  to enter the mobile data settings. Turn on the **Mobile data** switch.
- Go to **Settings** -> **Dual-SIM & network** and switch on **Mobile data**.

Note:

- 1. If a WLAN connection to the Internet isn't available, apps and services may transfer data over your carrier's cellular network, which may result in additional fees. Contact your carrier for information about you mobile data plan rates.
- 2. When you don't need to access the Internet, disable mobile data to save battery power and reduce data usage.

# 3. 3 Connect to computer

Transfer the data on your phone to your computer or transfer the data on your computer to your phone.

When you use a USB cable to connect your phone with a computer or another device, **Allow access to device data** will be displayed in a popup dialog. Tap **ALLOW** to allow file transfer between your phone and the computer. Tap **DENY** to deny data conncection and charge only.

# **Select the USB connection mode**

Swipe down from the status bar to open the Notification Panel, and then tap the USB connection notification. You can choose from the following USB connection modes:

- Charge this device: Charge your phone only.
- Transfer files: Transfer files between your phone and the computer.
- Transfer photos (PTP): Transfer images between your phone and the computer.